## **FBA**

Also man nehme einen einfachen Schnitt:

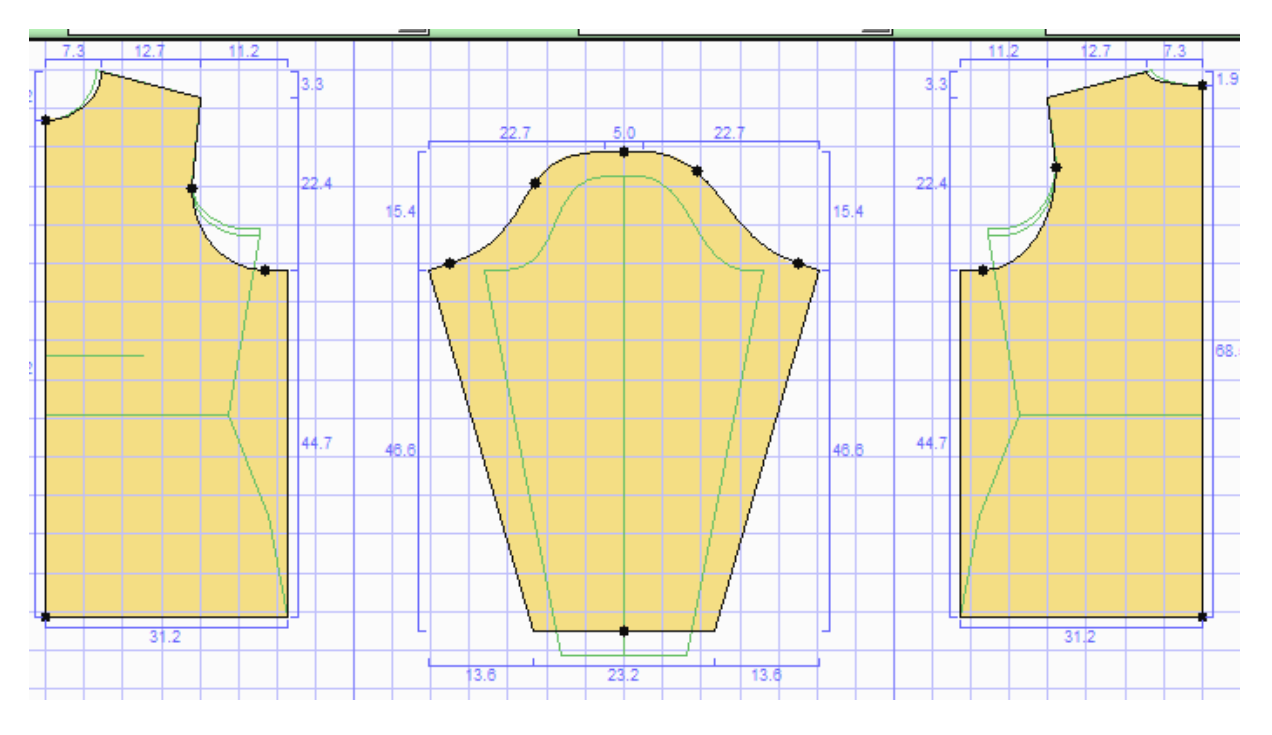

Setze einen seitlichen Abnäher ein:

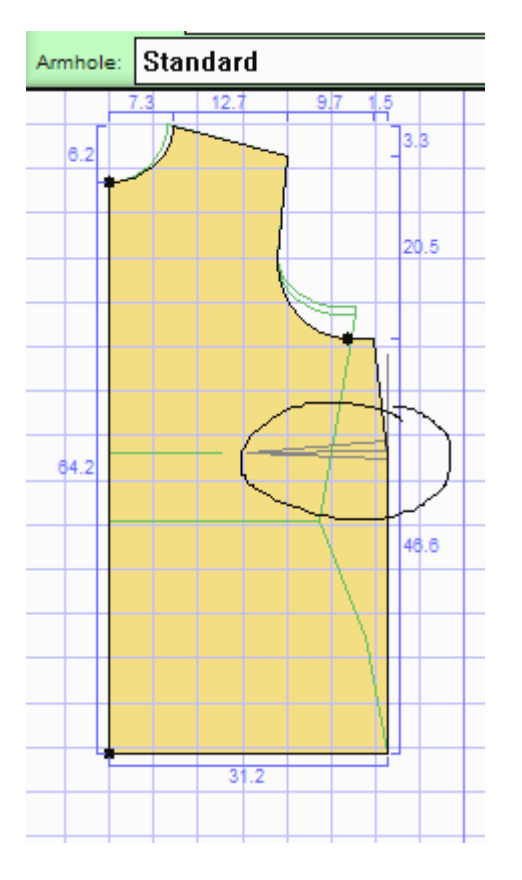

Unter Darts -> side trued funktioniert aber genauso mit cut-out. Bei großem Busen ist das sogar besser, da du dann nicht soviel Stoff hast.

Nun schaltest du die Symmetrie aus (unten links in der Ecke das Symbol S im Kästchen neben den Bildlaufleisten). Wenn es an ist: hellgrün, aus: gräulich. Dann oben in der Menüleiste -> Generate anklicken, dann information and recomandations. Jetzt hast du zwei "Bildschirme". Richte die so ein, daß du wenn du das Vorderteil nach unten ziehst auch die Informationen lesen kannst. Wenn du die untere Saumlinie des Vorderteils angeklickt hast und mit der Cursor-Taste nach unten klickst, verlängerst du das Vorderteil Schritt für Schritt - geht auch mit der Maus.

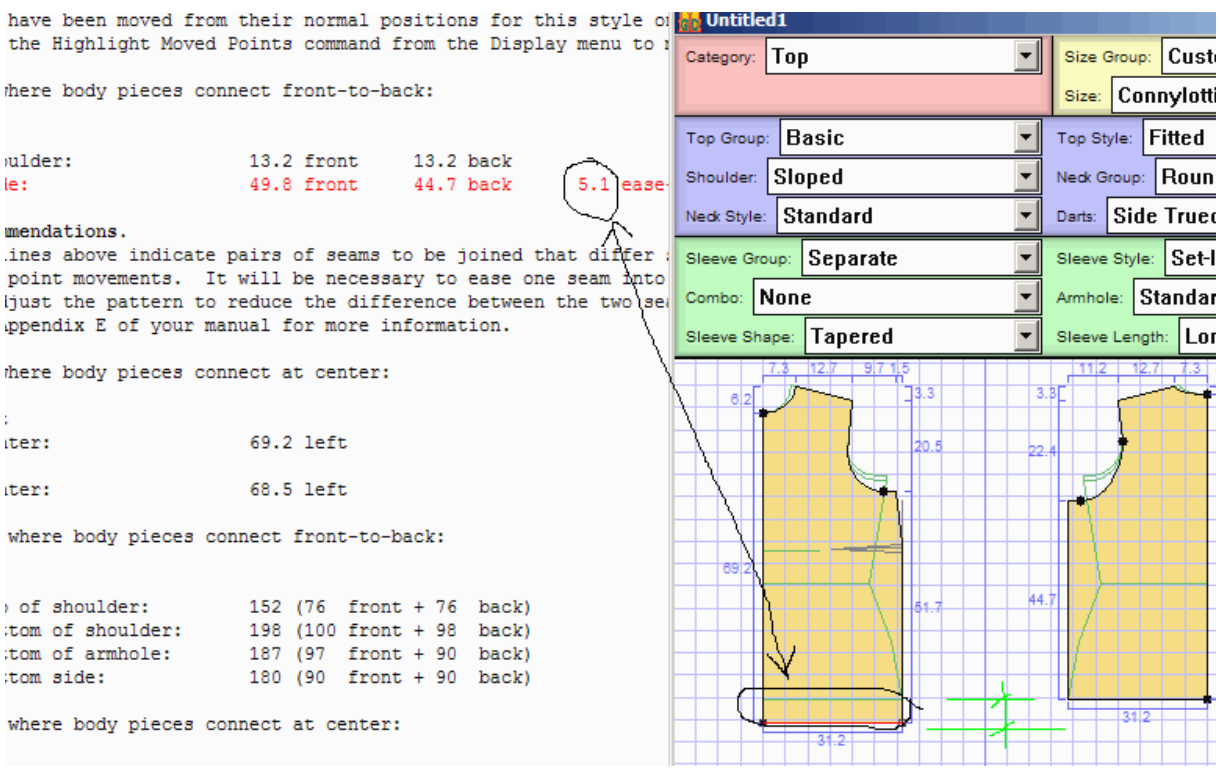

Nicht verwirren lassen, ich hab hier nur den Ärmel versteckt. Wichtig ist nämlich, daß auch das Rückenteil sichtbar ist, sonst klappt das mit dem Überprüfen der Länge nicht.

Weiter gehts.

Nach der ganzen Schieberei, klick das Informationsdings einfach weg, dann sieht das Ergebnis erst mal so aus:

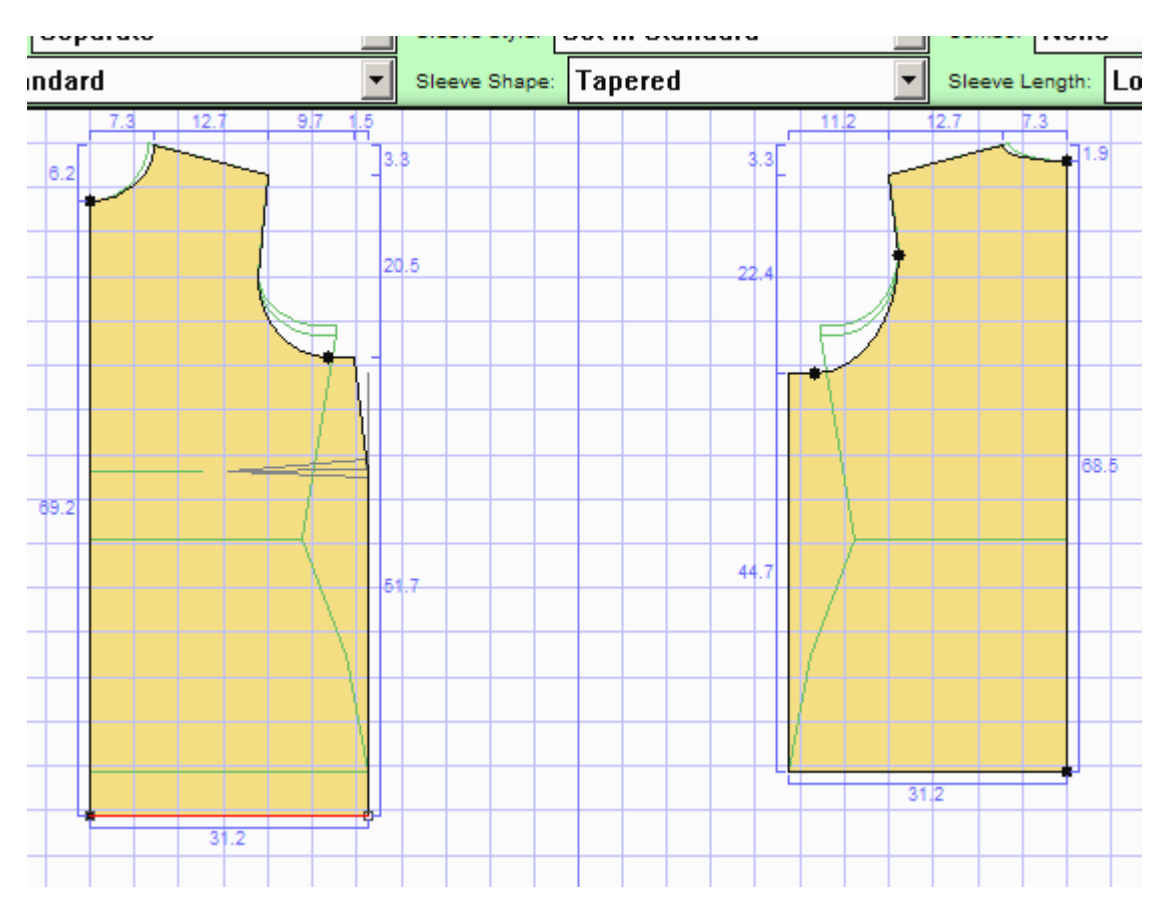

Jetzt wird der Abnäher auf die entsprechende Größe gebracht. Ich hatte unten 5 cm zugegeben, also muß auch der Abnäher weitere 5 cm bekommen (öhöm, der ursprüngliche Abnäher hat 2 cm plus 5 cm Zugabe sind 7 cm - die hier gezeigten 5 cm sind eigentlich nur ein Zwischenschritt  $\ddot{\bullet}$ )

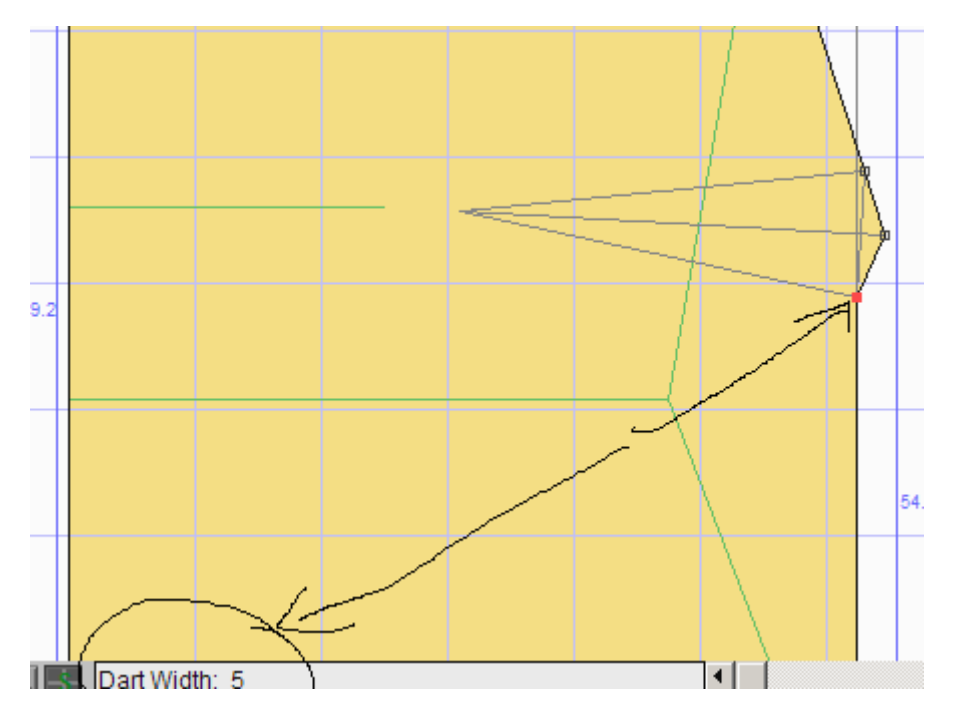

Den unteren Punkt anklicken und unten links kannst du sehen wieviel cm du schon zugegeben hast

Jetzt wieder das Informationsfenster öffnen und den Bereich mit dem Abnäher so vergrößern, daß du den hier gezeigten Punkt gut sehen kannst. Punkt anklicken und nach unten schieben - geht wie das Verlängern des Oberteils bzw. des Abnähers. Bis bei der Info die rote Schrift verschwindet.

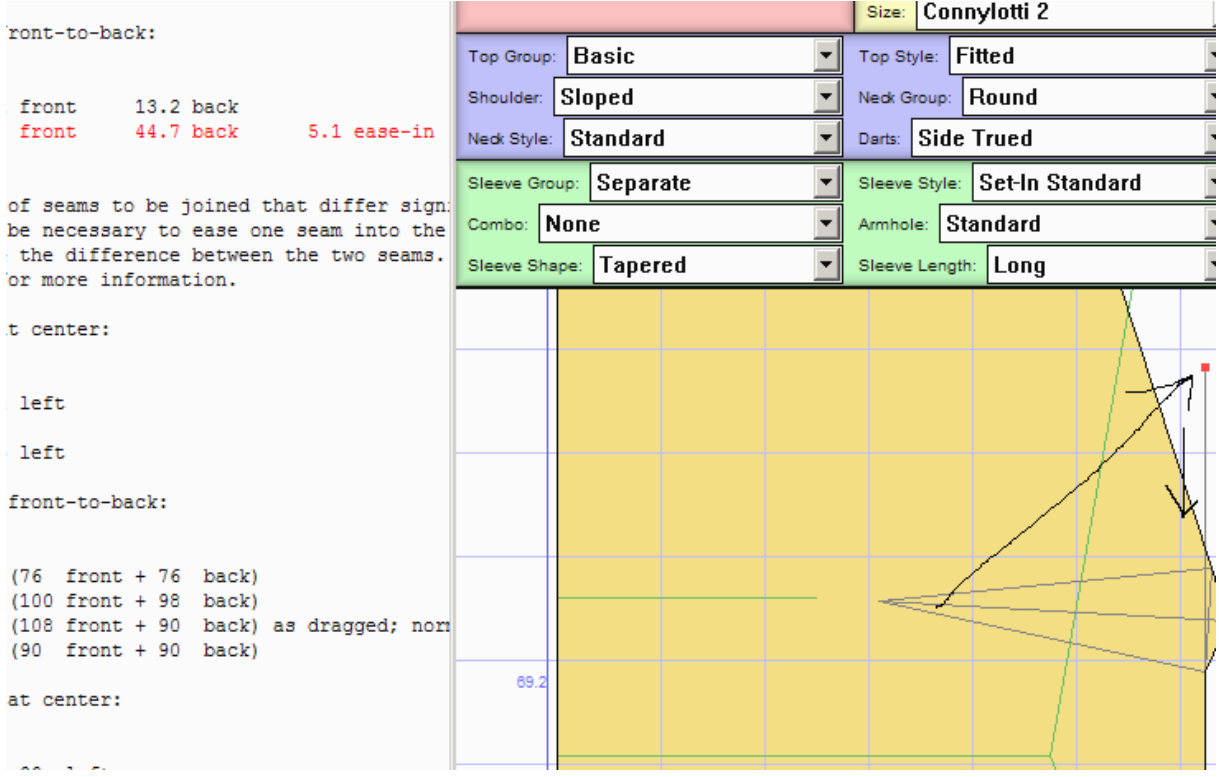

So weit so gut. Wenn du nicht sooooo viel dazugegeben hast, bist du fertig, weil dann der Ärmel nicht verschwindet. Doch wenn du eine stolze Oberweite hast sieht das Ergebnis jetzt erst mal so aus:

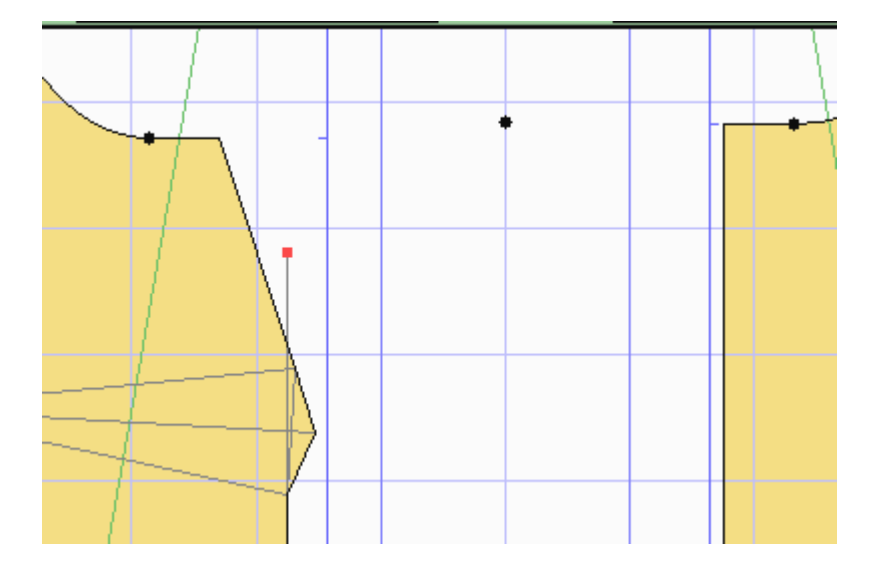

So weit so gut. Wenn du nicht sooooo viel dazugegeben hast, bist du fertig, weil dann der Ärmel nicht verschwindet. Doch wenn du eine stolze Oberweite hast sieht das Ergebnis jetzt erst mal so aus:

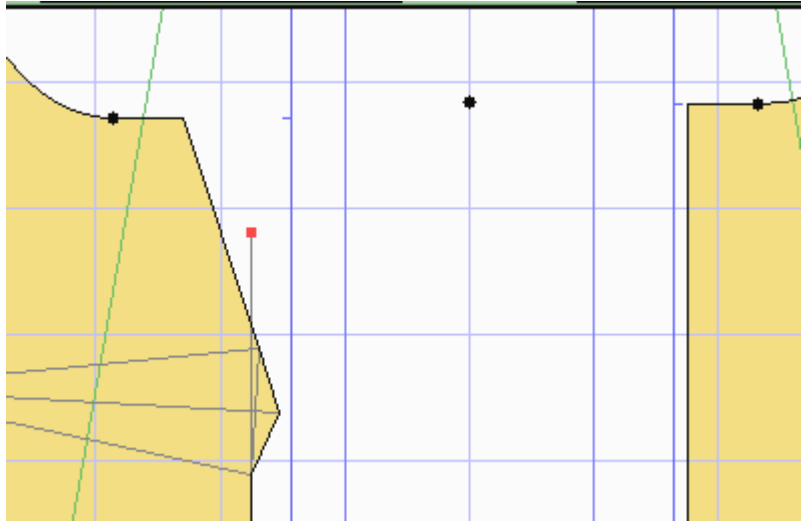

Information ist weggeklickt und ich habe jetzt unter Display -> Pieces den Ärmel wieder "sichtbar" gemacht.

SICHTBAR???? Ja, du siehst doch den kleinen Punkt zwischen Vorder- und Rückteil. :-)

Der Trick ist jetzt Folgender: Du packst den kleinen roten Punkt an und ziehst ihn langsam nach rechts - hier lohnt es sich absolut nur mit den Cursor-Tasten zu gehen, da es sich meist nur um ein paar Klicks handelt. Auf einmal springt der Ärmel wieder ins Bild.

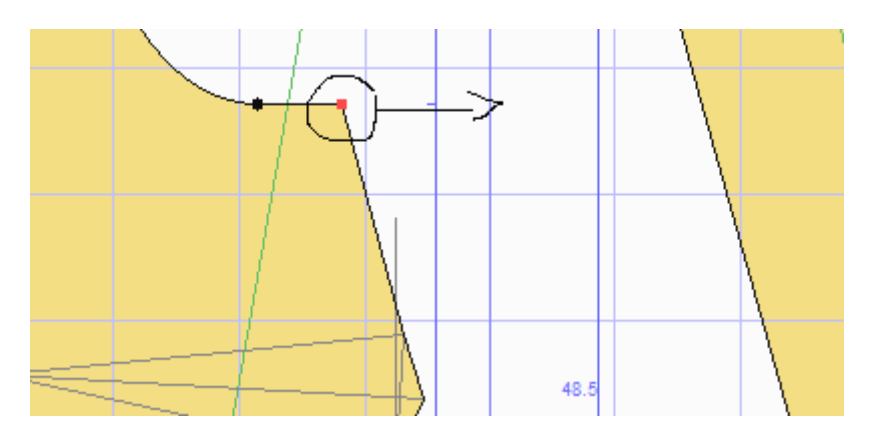

Es könnte sein, daß du ein wenig die Rundung am Armausschnitt ausbessern müßtest - bei mir war das nicht nötig.

So fertig. Geht doch einfach, oder?